# 2022 庭芳感恩一起畫(話)出來—複賽影音上傳教學

#### 【 YouTube 帳號申請 】

步驟 1.申請 Google 帳號 (已有帳號可直接登入 YouTube)

- (1)進入「Google」網頁點選右上方「登入」
	- L點選「建立帳戶」→建立個人帳戶

→依序填入個人資料→繼續 完成申請。

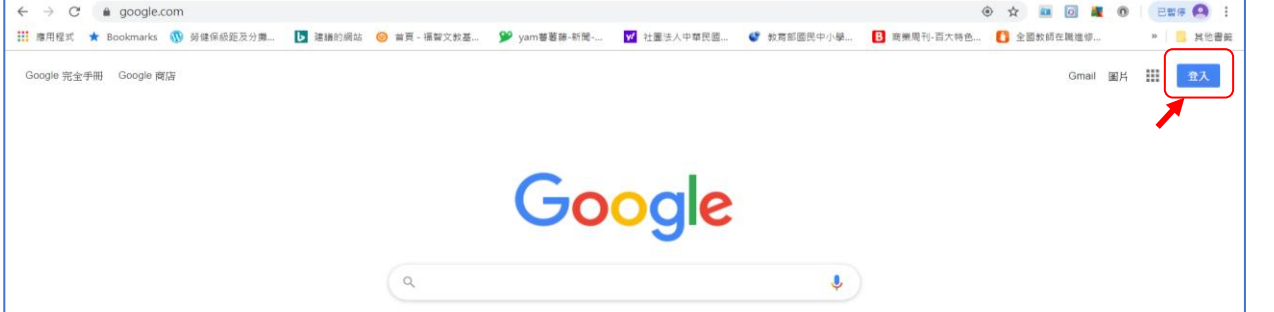

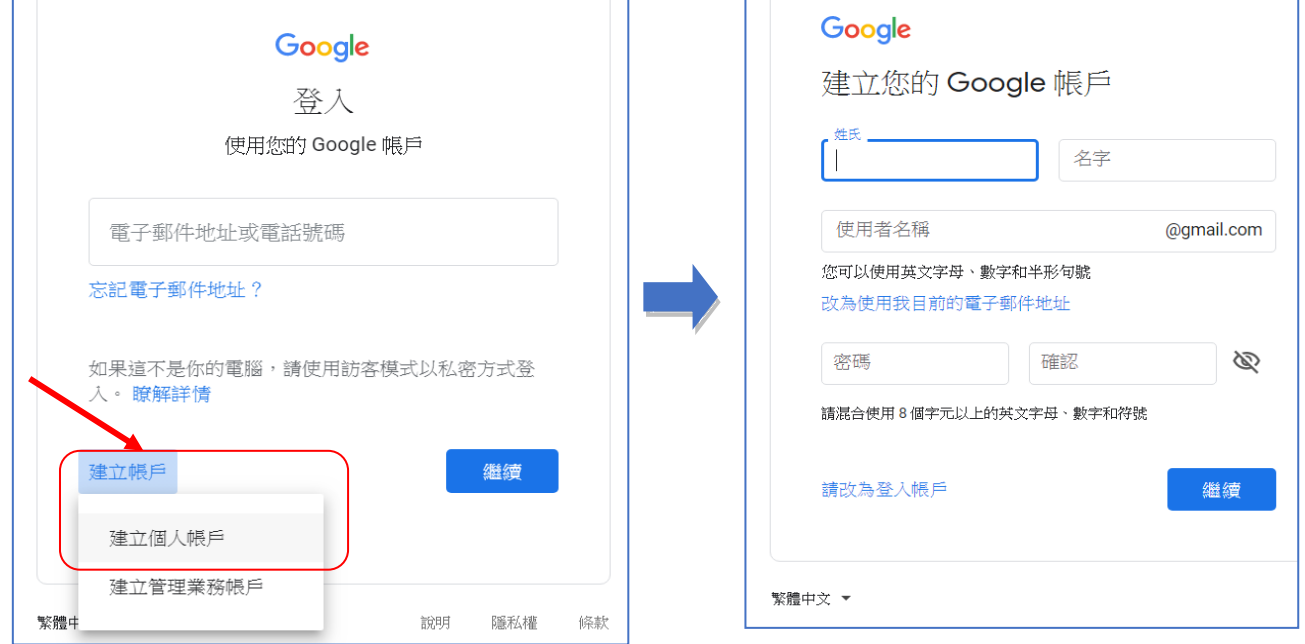

## 【 登入 YouTube 】

## 1.在網址列搜尋「YouTube」即進入首頁→點選右上角「登入」

2.登入 Google 申請帳號、密碼→點「繼續」即可進入個人頁面

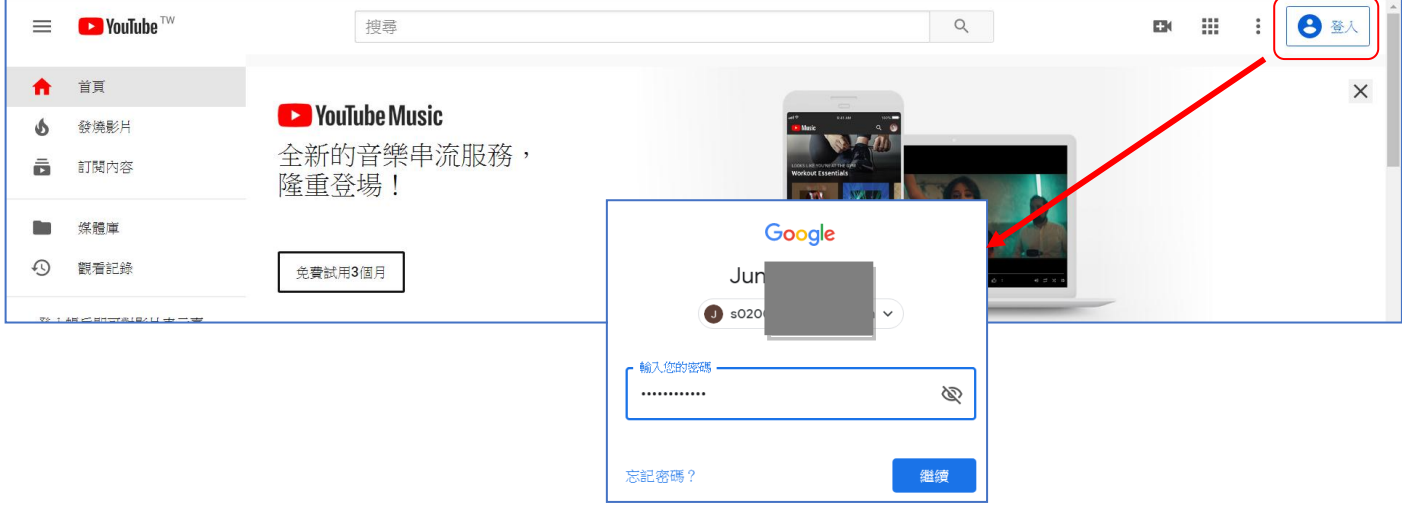

#### 3.點「■↓」→「上傳影片→\*先點選「不公開」→將要上傳的影片檔案拖曳至「要上傳的檔案」

\* YouTube 支援的影片格式 .MOV、.MPEG4、.MP4、.WMV、.AVI

影片長度 2~3 分鐘, 檔案上限 128GM

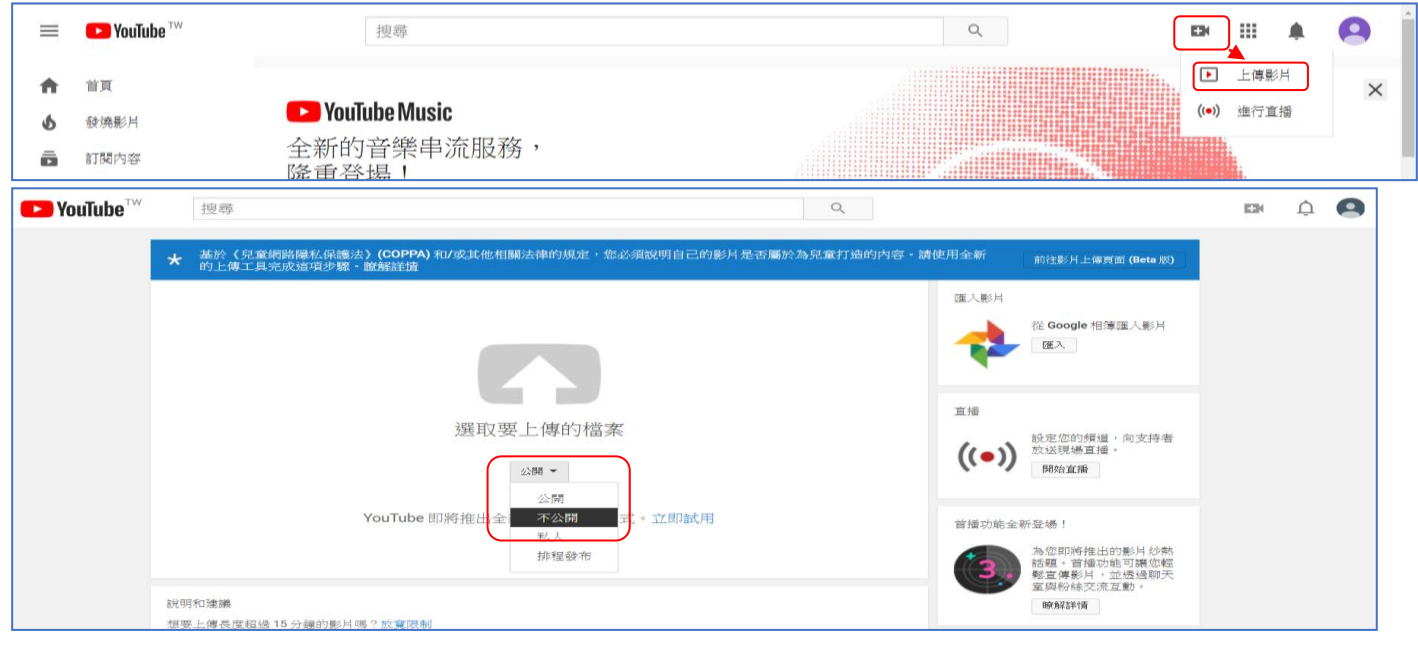

4.輸入「標題」(如圖範例)、「說明」、「標記」,待影片上傳達 100%-->點選右上「完成」

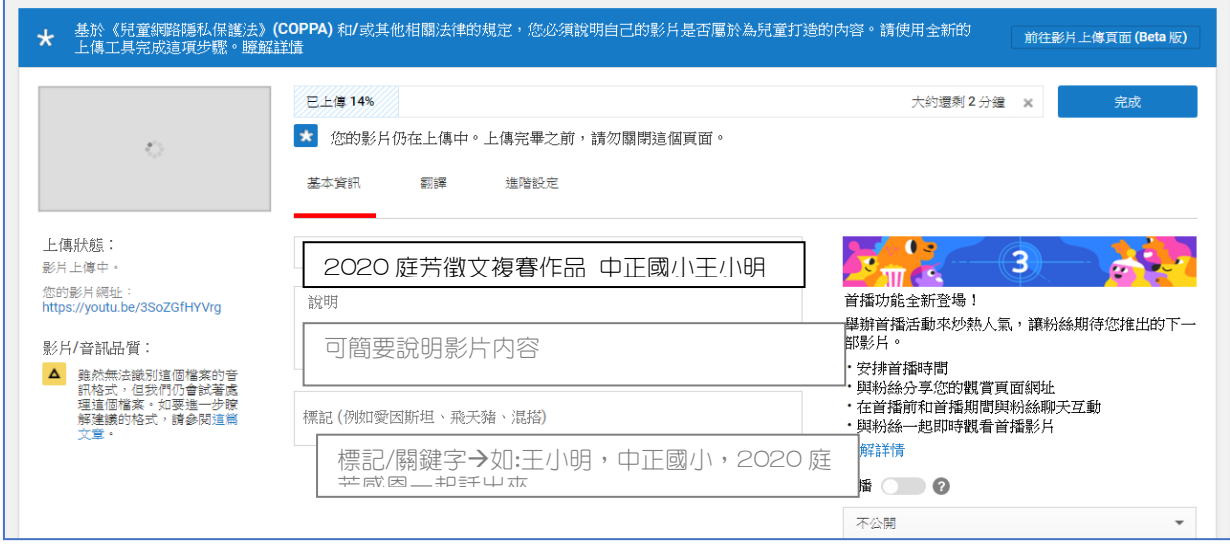

5.在左方「您的影片網址」複製網址並貼入「複賽作品回傳」表單[,填寫個人資料於](mailto:填寫個人資料於111/03/03截止前mail至%20tingfangh.org@gmail.com) 111/03/03 截 止前 mail 至 [tingfangh.org@gmail.com](mailto:填寫個人資料於111/03/03截止前mail至%20tingfangh.org@gmail.com) 收到協會回覆即完成交件作業。

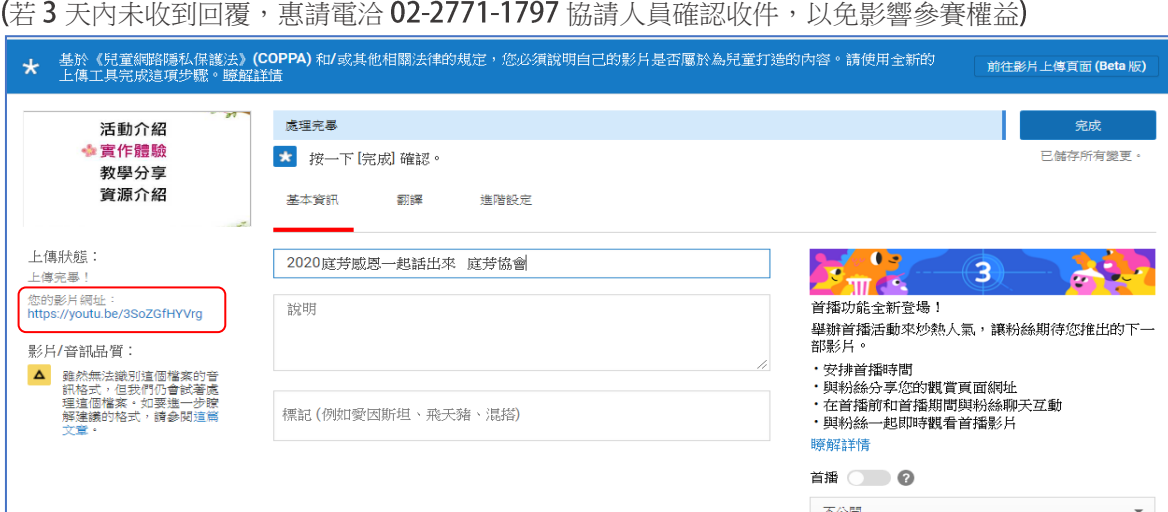

\*\*手機影片上傳操作請參考這裡,或搜尋「手機上傳 youtube [https://support.google.com/youtube/answer/57407?co=GENIE.Platform%3DAndroid&hl=zh-Hant\)](https://support.google.com/youtube/answer/57407?co=GENIE.Platform%3DAndroid&hl=zh-Hant)

#### **\*\***管理上傳影片教學

點選畫面右上方帳戶「頭像」→進入「你在 YouTube 中的資料」,點選下方影片即能進行影片 編輯/ 分享/刪除…等功能。

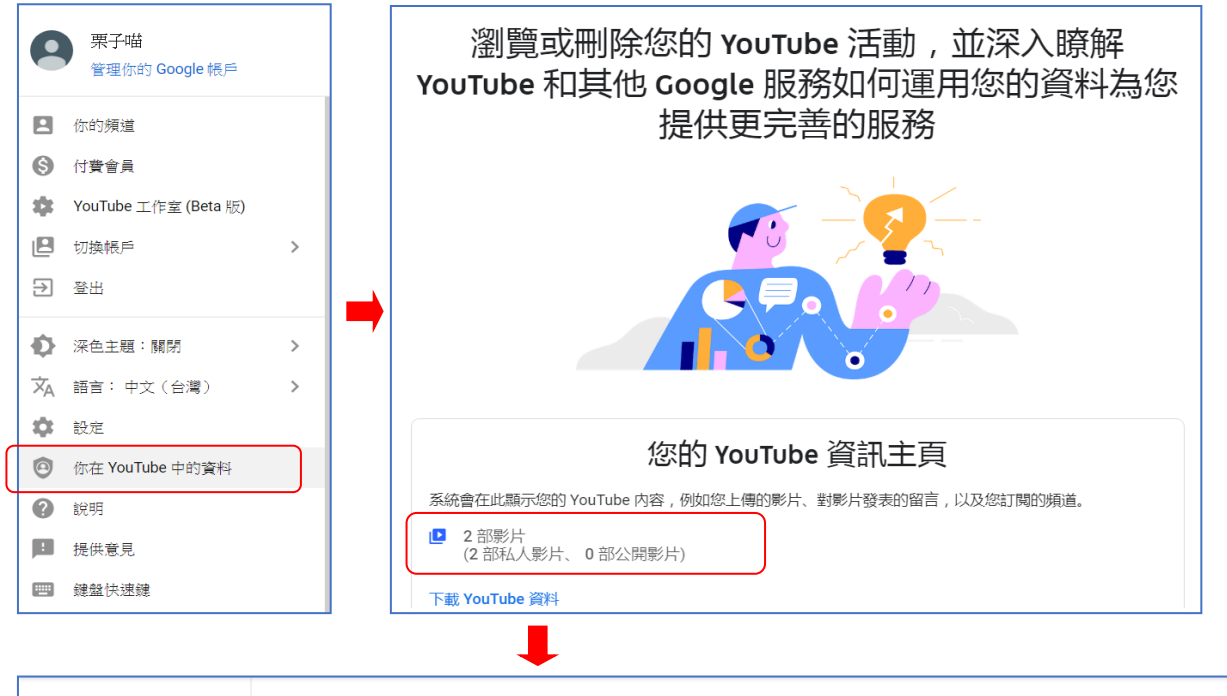

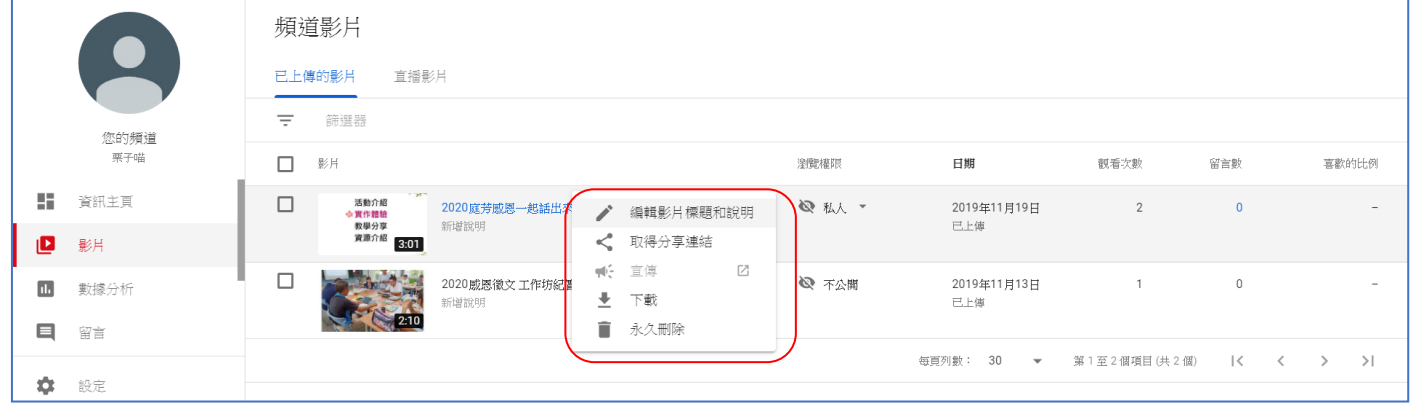